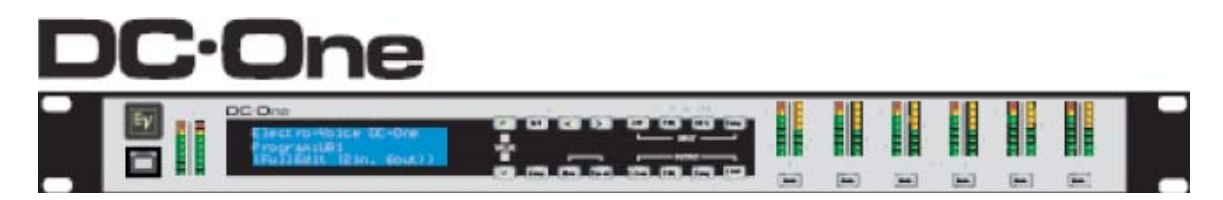

### **Software V1.4.0 Read Me file**

**Scope:** This document includes information about the DC-One software and its updates.

# **Contents:**

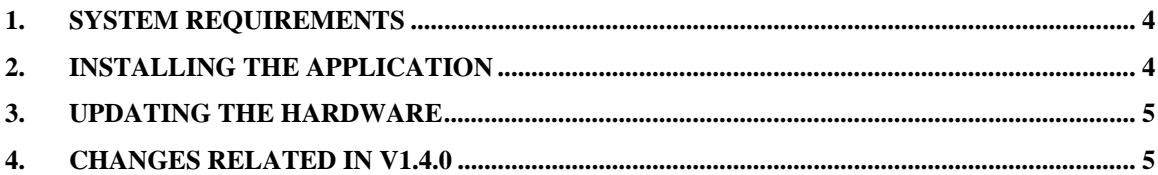

#### **Abbreviations**

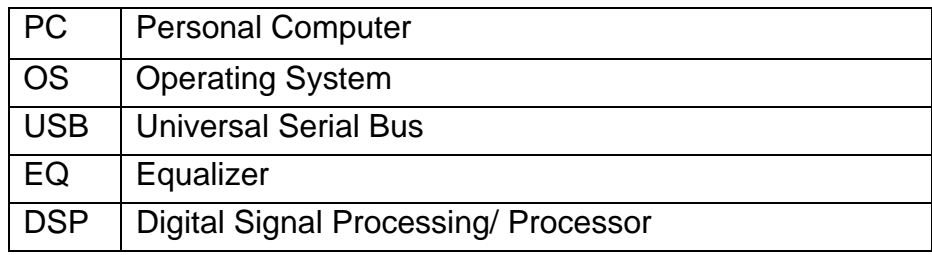

#### **1. System requirements**

PC with

- Pentium IV with 1.2 GHz or Higher is recommended
- Microsoft Window XP Service pack 2, Vista or Windows 7 (32 bit only)
- 256 MB RAM
- Hard Disk with available storage of 250 MB
- Graphics Card, High color (16 bit)
- Mouse
- Keyboard
- One USB port (Host)
- Microsoft .Net 2.0 Framework

Note:

Intel-based Apple computers are only supported when running the specified Windows OS natively under Boot Camp. Virtualization, such as that offered by VMware or Parallels, is not officially supported.

### **2. Installing the application**

Download the Software

Go to the Electrovoice web site to download software. http://www.electrovoice.com/products/530.html

#### **About Microsoft .Net 2.0 Framework:**

The .NET Framework is Microsoft's comprehensive programming model for building applications that have visually stunning user experiences with seamless and secure communication.

It is necessary to have .NET Framework installed on your computer. Check For .NET Framework on your computer by going to Start/Control Panel/Add-Remove Programs. From the Install list, look for Microsoft .NET Framework 2.0. or visit http://www.microsoft.com and search for Microsoft .NET Framework 2.0.

#### **Install DC-One Software**

1. After downloading the DC-One software, extract the setup files from the zip file.

2. Double click on the Setup DC-One.msi

\*\*\*Important\*\*\*

**The DC-One Hardware must not be connected during installation** 

3. Windows Installer Package and follow the instructions.

4. After the Windows Installer Package has been installed, double click on the Setup.exe file and follow the instructions.

### **3. Updating the Hardware**

Once application is installed follow the steps mentioned below.

1. Connect the DC-One hardware to the USB port on the PC.

2. If this is the first time the DC-One hardware has been connected to the PC, the New Hardware Wizard will launch.

3. Allow the New Hardware Wizard to automatically install the driver by clicking Next to advance through the Wizard Menus.

4. After the Driver has been properly installed, launch the DC-One Editor Software.

5. The software will prompt you to update the firmware. *In the dialog there is a provision to store the existing user presets locally. If you want to store the user presets tick the check box and give the path where you want to store the user presets. Click OK and the firmware will automatically update and the user presets will be stored in the folder*.

# **4. Changes related in V1.4.0**

Following changes are found in the DC-One with respect to the older version V1.3.1.

- Parameter download time from GUI to the device is reduced..
- Front panel lock will lock all the setup menu screens except the lock screen.
- Fixed some minor display bugs.